## AllgäuDSL - Einrichtung Telefonie Konfiguration an der AVM Fritz!Box

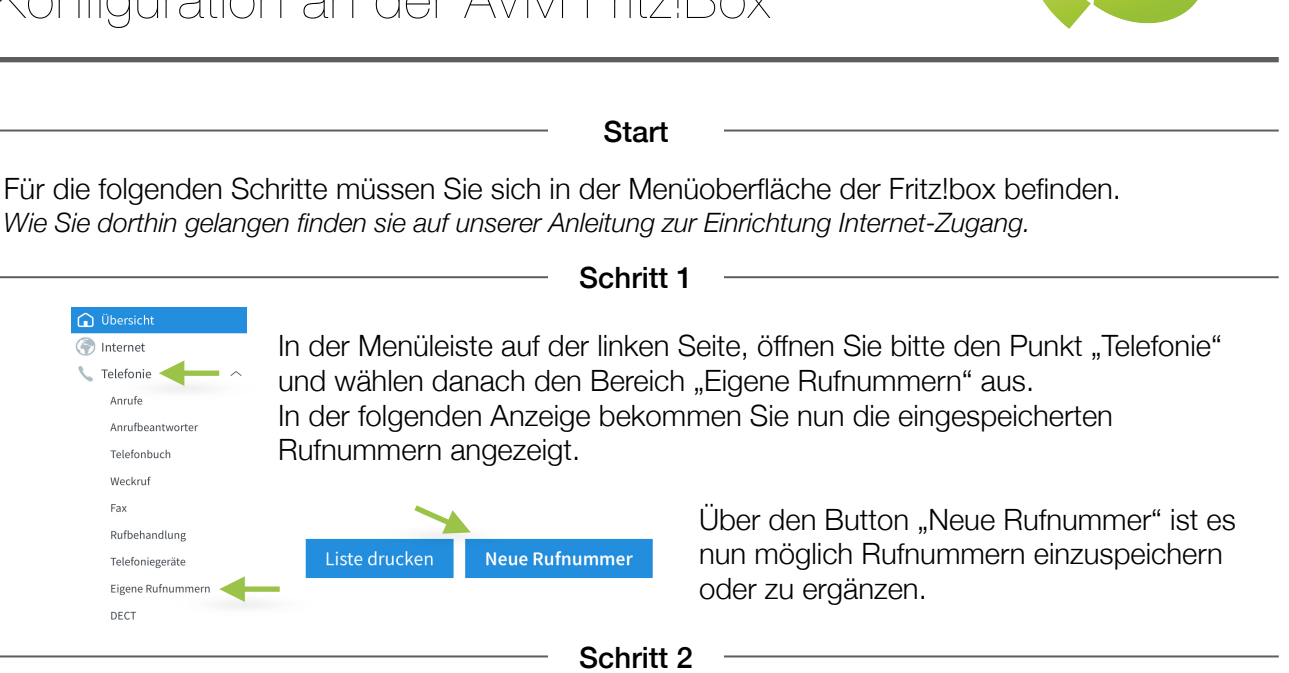

Bei der folgenden Abfrage wählen Sie bitte den Punkt "IP-basierter Anschluss" und bestätigen dies mit dem Feld "Weiter".

Sie gelangen nun zur Eingabemaske und benötigen nun die von uns zur Verfügung gestellten Telefonie/VoIP-Zugangsdaten. Alle jetzt wichtigen Einstellungen sind mit einem grünen Pfeil markiert.

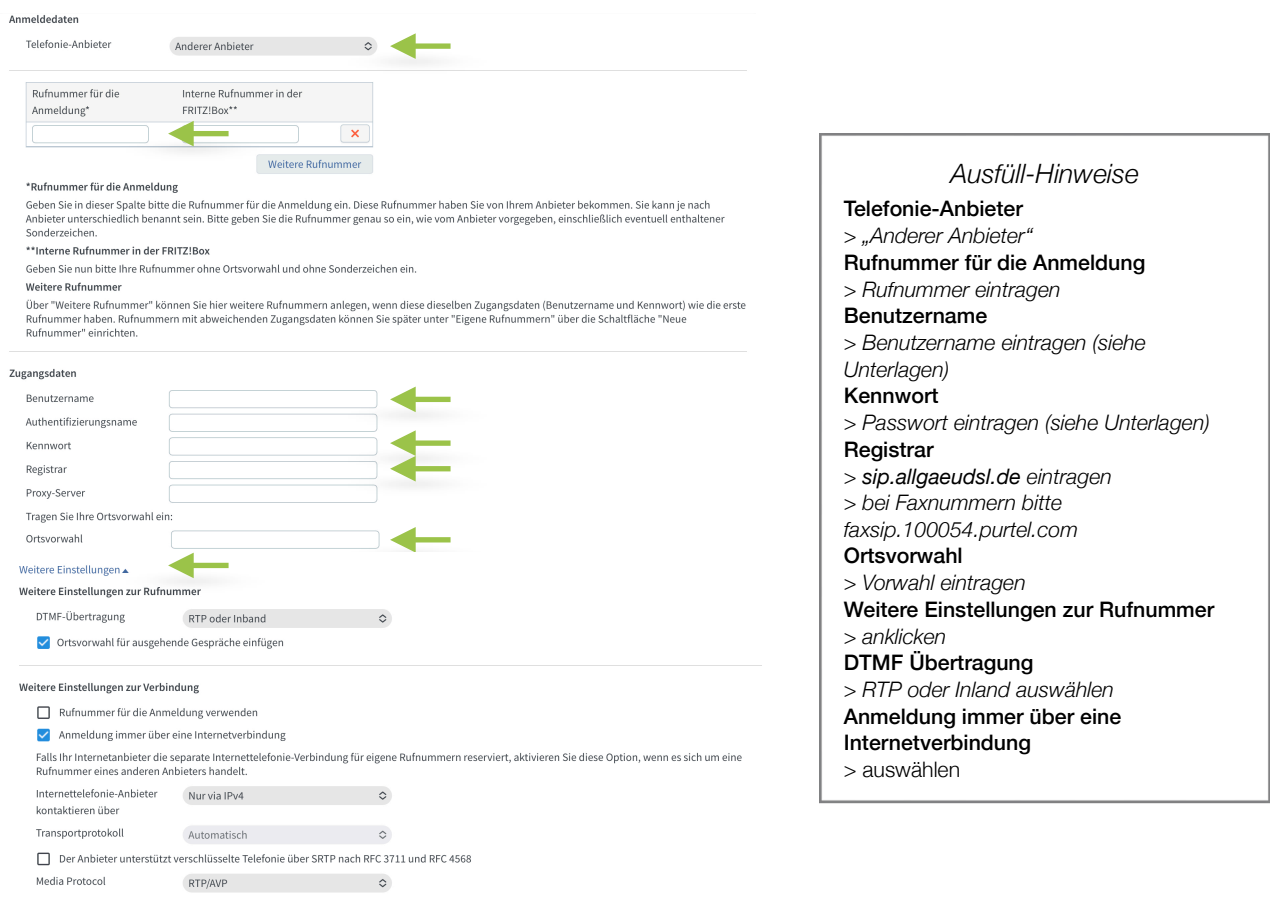

Zum Übernehmen bitte auf weiter klicken.

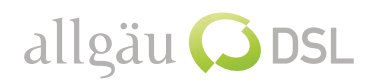

Die eingegebenen Daten werden Ihnen jetzt zusammengefasst angezeigt und Sie haben die Möglichkeit diese nochmal zu überprüfen.

Sie können die Daten nun mit oder ohne Überprüfung durch die Fritz!Box speichern. Dazu bitte einfach auf "Weiter" klicken. Nach der Prüfung erhalten Sie jetzt eine Rückmeldung ob das einspeichern erfolgreich gewesen ist. Bitte einfach wieder auf "Weiter" klicken und Sie gelangen wieder in die Rufnummernübersicht.

*Wenn Sie weitere Rufnummern einspeichern möchten klicken Sie erneut auf "Neue Rufnummer".* 

Schritt 4

Bei den nun eingespeicherten Rufnummern müssen nun weitere Einstellungen vorgenommen werden. Zu diesen Einstellungen gelangen Sie über das Stiftsymbol in der jeweiligen Zeile der Rufnummer.

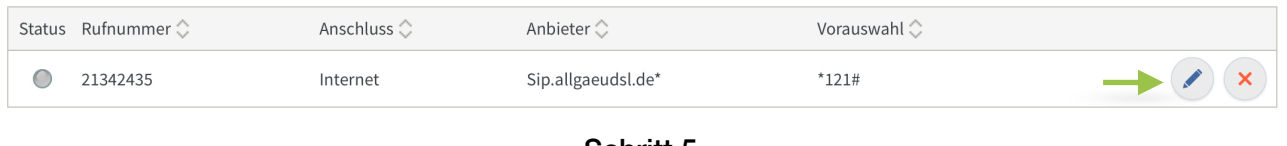

Schritt 5

Hier achten Sie bitte wieder auf die mit einem grünen Pfeil markierten Bereiche und ändern Sie entsprechend an bzw. überprüfen Sie die Angaben. Am Ende bitte einfach wieder mit "Ok" die Einstellungen bestätigen.

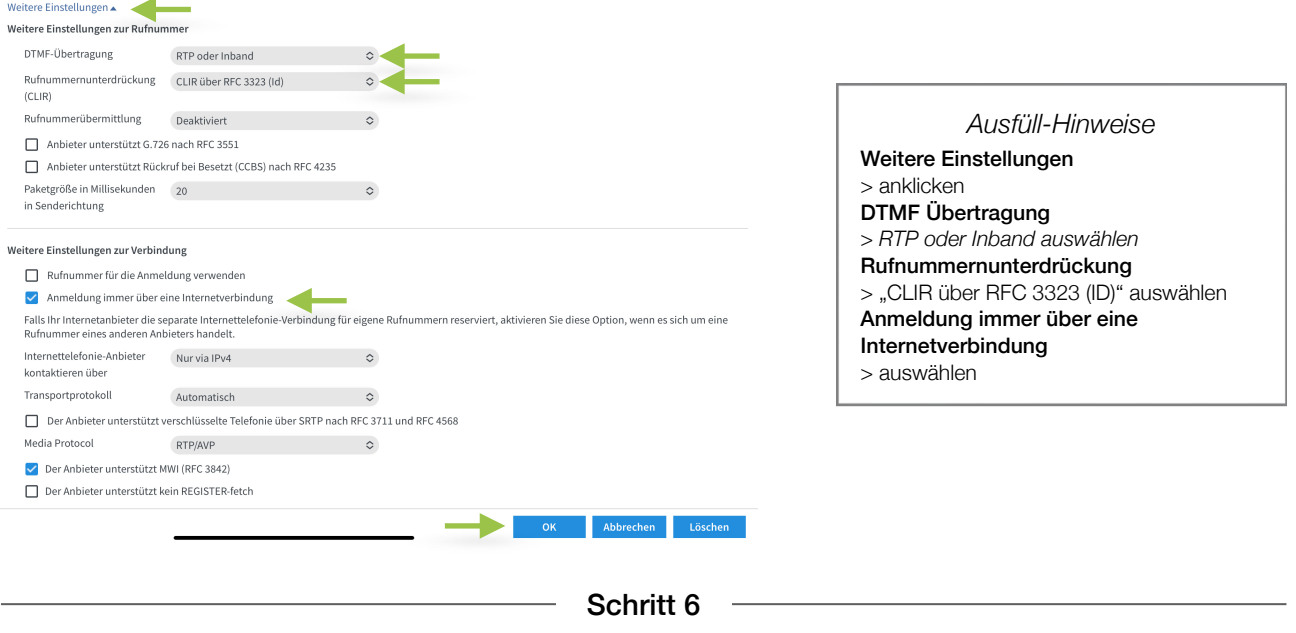

Bitte beachten Sie das bei mehreren Rufnummern der Vorgang für jede Rufnummer wiederholt werden muss.

Fertig

Es funktioniert etwas nicht so wie gewünscht?!

Gerne helfen wir Ihnen am Telefon weiter unter der Rufnummer 08366 8484000.

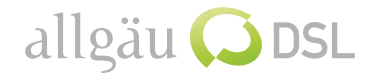